# **NETVISION SMART SISTEMOS VARTOTOJO VADOVAS**

MOKINIUI

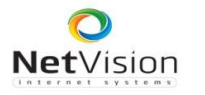

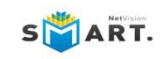

# **Turinys**

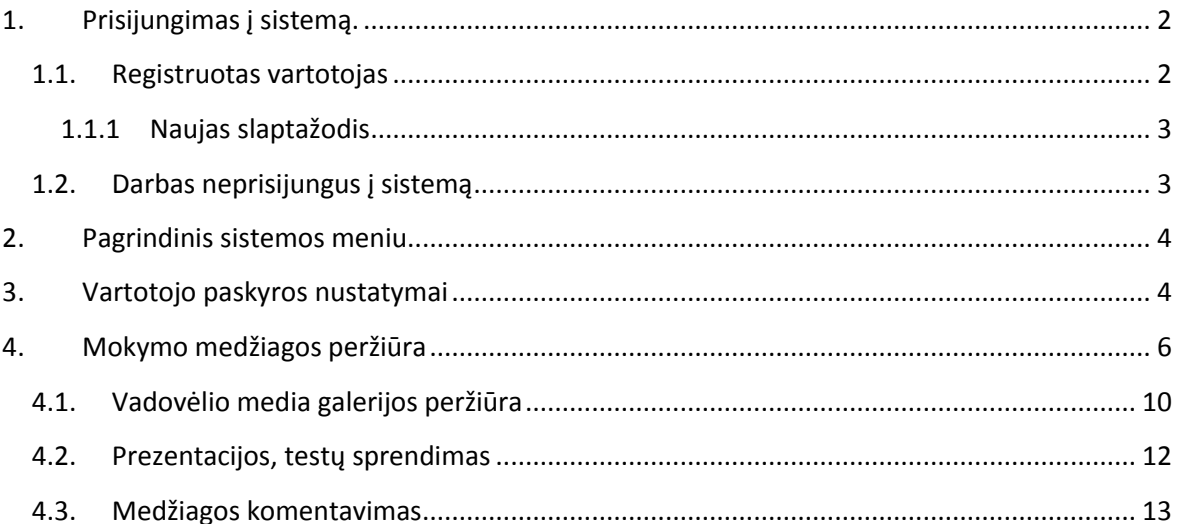

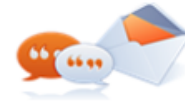

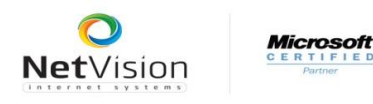

# <span id="page-2-0"></span>**1. Prisijungimas į sistemą.**

## <span id="page-2-1"></span>**1.1. Registruotas vartotojas**

Pirmas naudoto... NetVision Smart sistema yra NetVision Smart  $\overline{\phantom{0}}$  $\leftarrow \rightarrow \mathbf{C}$  193.219.78.193/netsmart  $\frac{1}{\sqrt{2}}$   $\Rightarrow$   $\frac{1}{\sqrt{2}}$ integruota į mokyklos ar kitą svetainę.  $\overline{\bullet}$ Visas sistemos valdymas yra dešiniam **SUART.** naršyklės šone. NetVision R' T. Pilna programa: jei neturite įsidiegę NetSmart Publisher (Atsi Programos atnaujinimas: jei turite įsidiegę ankstesnę NetSmart Publisher programos versiją (Atsisiųsti) Turite klausimų, pasiūlymų? Pastebėjote klaidą? Palikite pranešimą mums, paskambinkite +370 603 17163 arba parašykite m<br/>t $\alpha$ nešimart@netvision.<br>It

Prisijungti prie mokymų sistemos galite čia:<http://193.219.78.193/netsmart>

Norėdami prisijungti spauskite ant NetSmart juostos mygtuką

Atidaroma vartotojo prisijungimo forma:

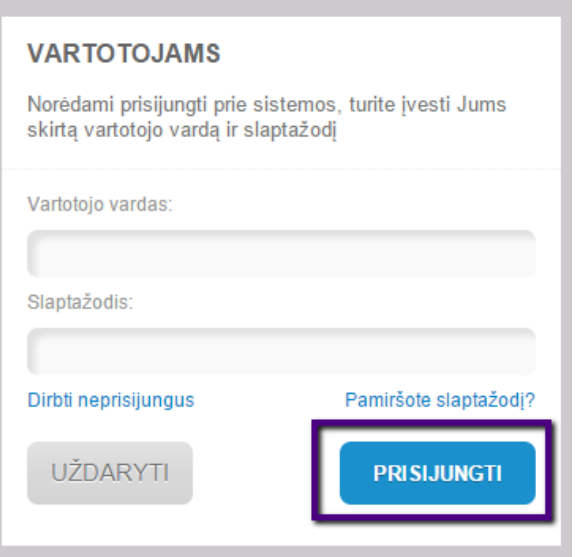

Prisijungimo formoje suveskite savo prisijungimo duomenis:

 $\rightarrow$ 

Vartotojo vardą; Slaptažodį.

Prisijungimui spauskite mygtuką "Prisijungti".

Mygtukas "Uždaryti" uždaro prisijungimo formą.

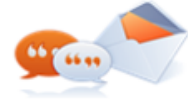

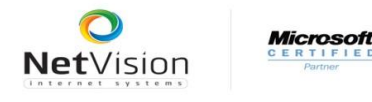

S**ART.** 

#### <span id="page-3-0"></span>**1.1.1 Naujas slaptažodis**

Jeigu pamiršote savo prisijungimo slaptažodį, prisijungimo formoje spauskite mygtuką

Pamiršote slaptažodį? . Atidaroma tokia forma:

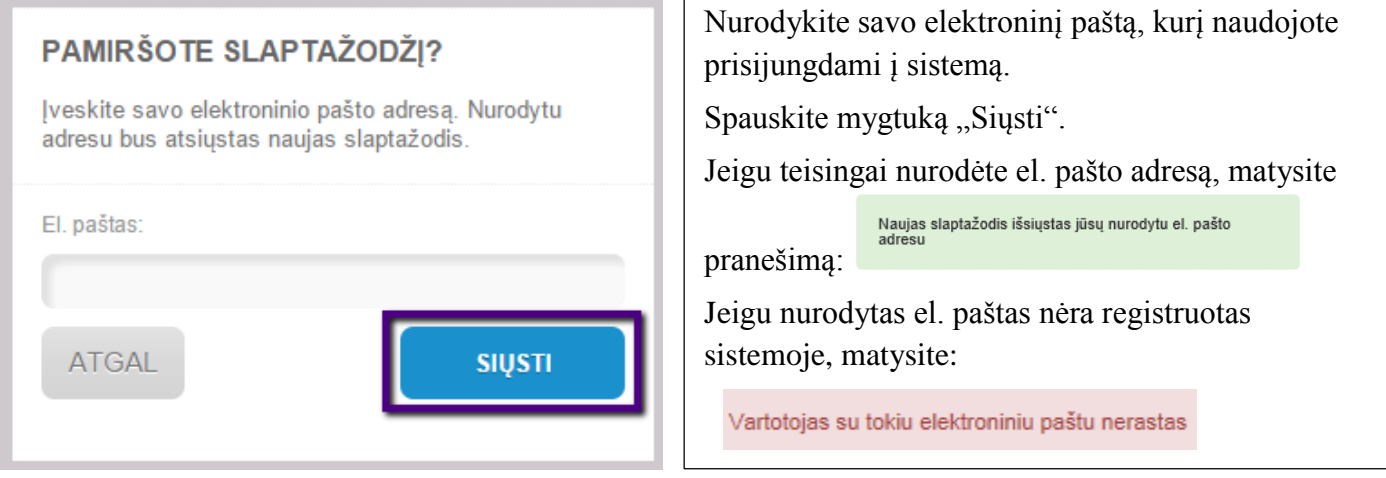

Registruotas vartotojas į nurodytą el. paštą gaus laišką su nauju prisijungimo slaptažodžiu. Jungtis prie sistemos šis vartotojas turės jau su naujuoju slaptažodžiu.

## <span id="page-3-1"></span>**1.2. Darbas neprisijungus į sistemą**

Neregistruoti sistemoje vartotojai gali prisijungti paspaudę mygtuką "Dirbti neprisijungus":

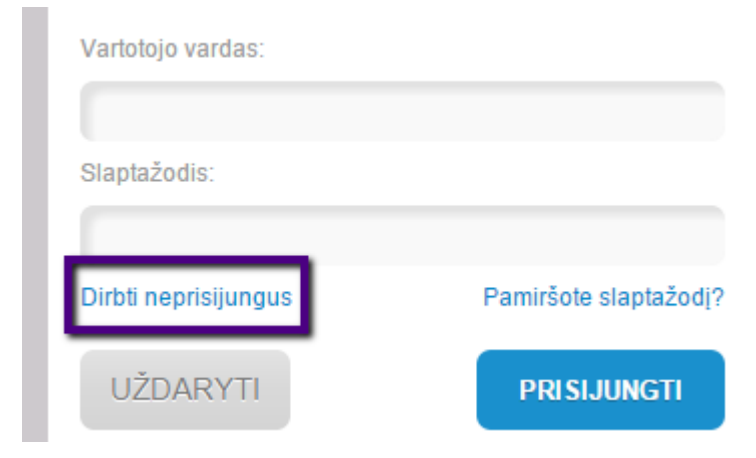

Vartotojas yra prijungiamas į sistemą su apribotomis galimybėmis. Neregistruotas vartotojas gali matyti tik vadovėlius, kurie turi rodymo viešai požymį. Jeigu sistemoje tokių vadovėlių nėra (administratorius, medžiagos autoriai savo medžiagai nesuteikė tokio požymio), neregistruotas vartotojas nematys nė vieno vadovėlio.

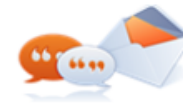

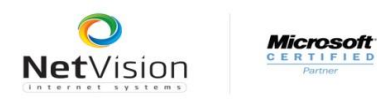

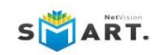

# <span id="page-4-0"></span>**2. Pagrindinis sistemos meniu**

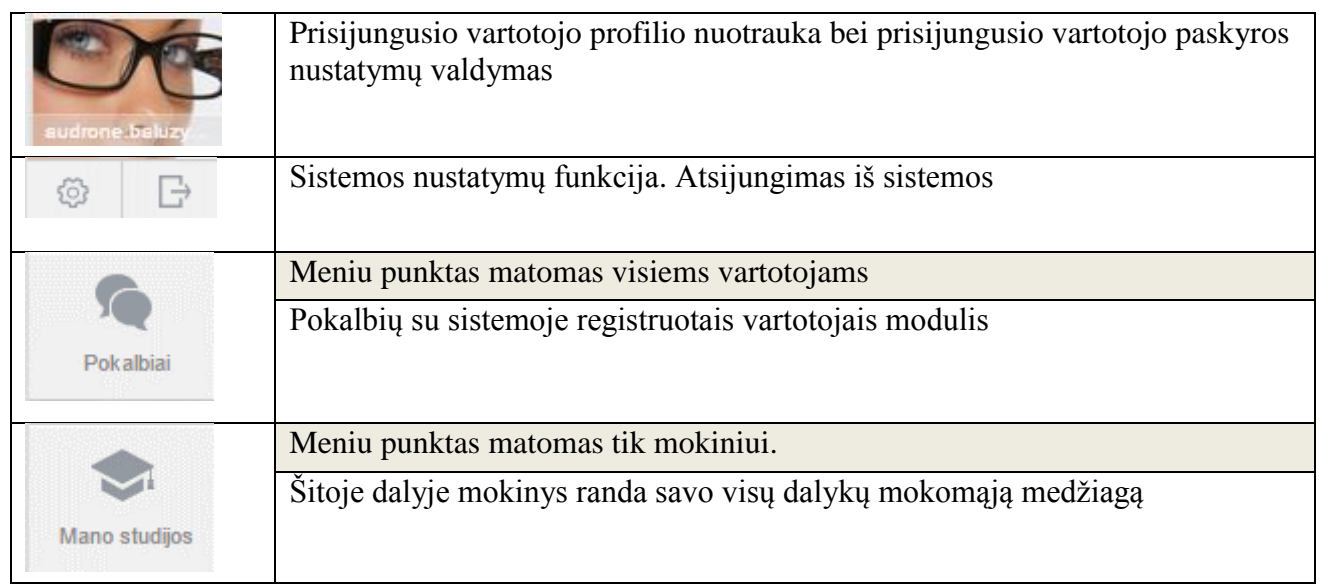

# <span id="page-4-1"></span>**3. Vartotojo paskyros nustatymai**

Vartotojo profilis ir kiti nustatymai keičiami paspaudus mygtuką .

Atidaroma nustatymų kortelė. Kortelė turi 2 dalis: **Profilis**, **Pranešimai**. Pirmiausia aktyvuojama dalis "Profilis":

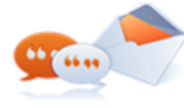

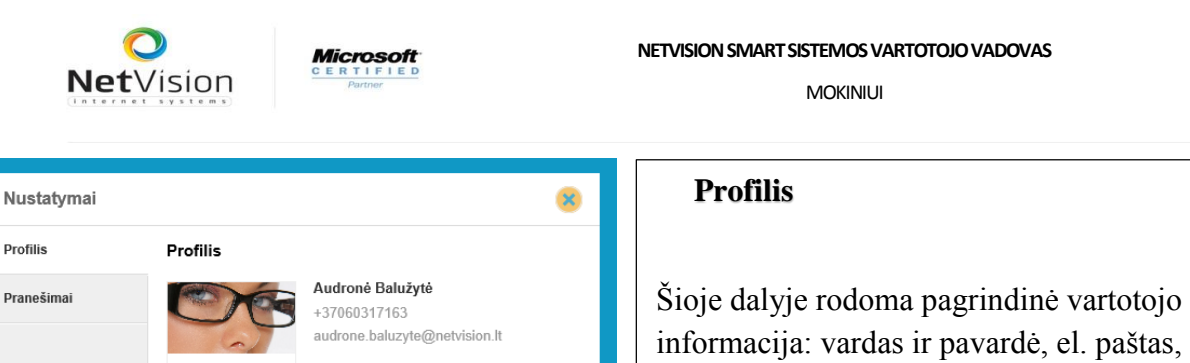

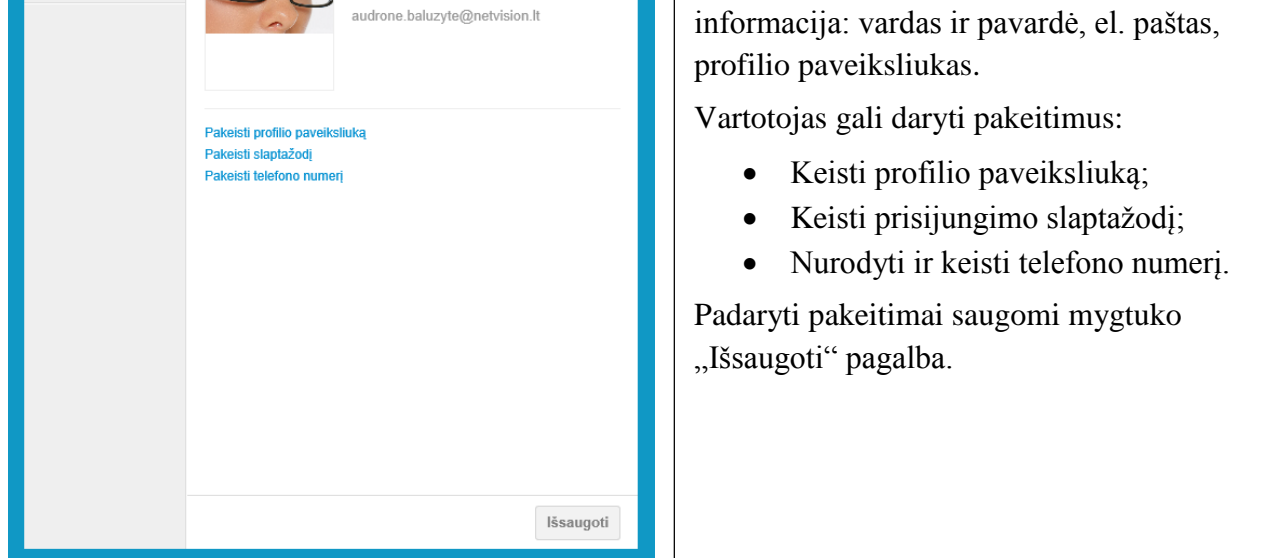

Galimi nustatymų pakeitimai:

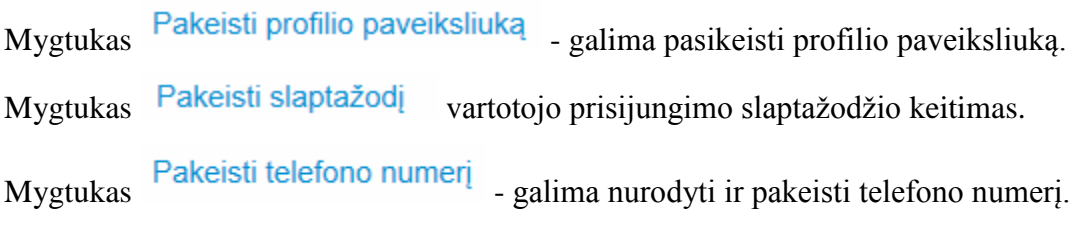

Sekanti dalis "Pranešimai" skirta sisteminių pranešimų nustatymams valdyti

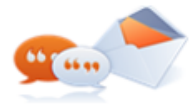

S**ART.** 

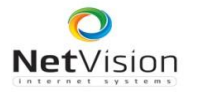

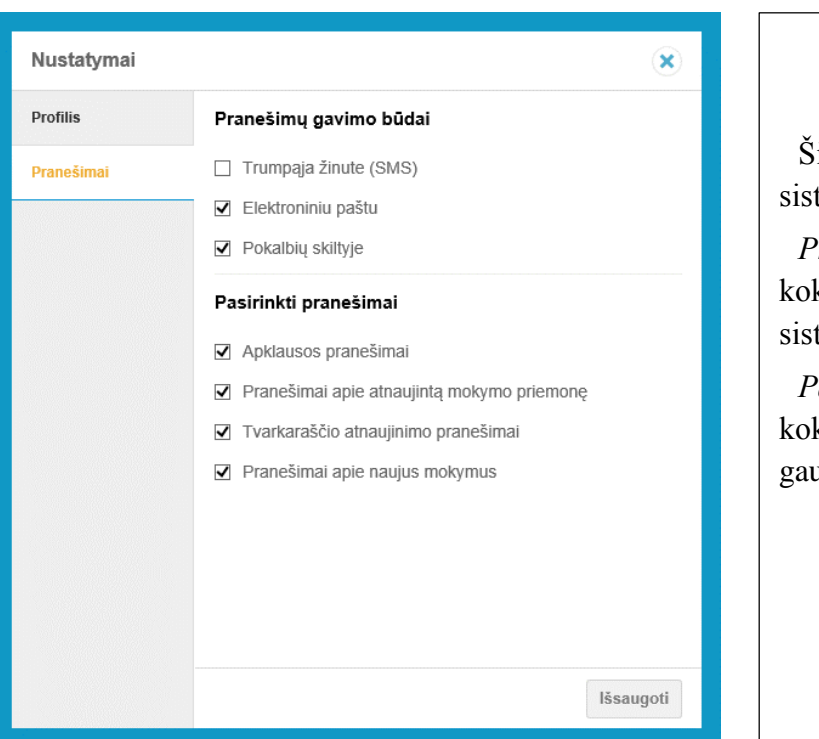

#### **Pranešimai**

Šioje dalyje atliekamas siunčiamų sisteminių pranešimų valdymas.

*Pranešimų gavimo būdai* – nurodoma, kokiu būdu vartotojas nori gauti įvairius sistemos pranešimus

S**ART.** 

*Pasirinkti pranešimai* – nurodoma, kokio tipo pranešimus vartotojas nori gauti.

# <span id="page-6-0"></span>**4. Mokymo medžiagos peržiūra**

Mokinys, prisijungęs į sistemą mato du sistemos modulius: "Pokalbiai" ir "Mano studijos".

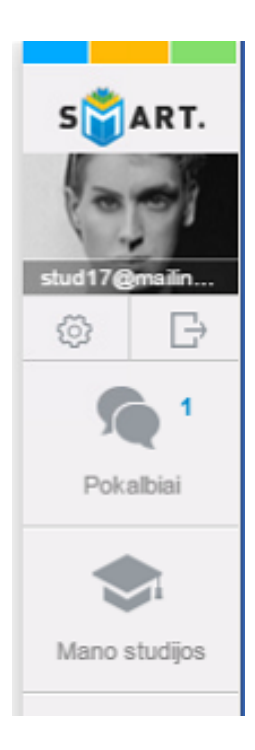

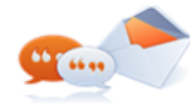

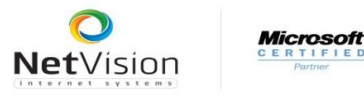

Dalyje "Pokalbiai" mokiniai mokinys gali bendrauti su kitais sistemoje registruotais vartotojais.

Taip pat per pokalbius mokinys gali būti informuojamas apie mokymo medžiagos parengimą, pakviečiamas sudalyvauti apklausoje ir kiti pranešimai.

Atidarius pokalbių skyrių, atidaromas sąrašas:

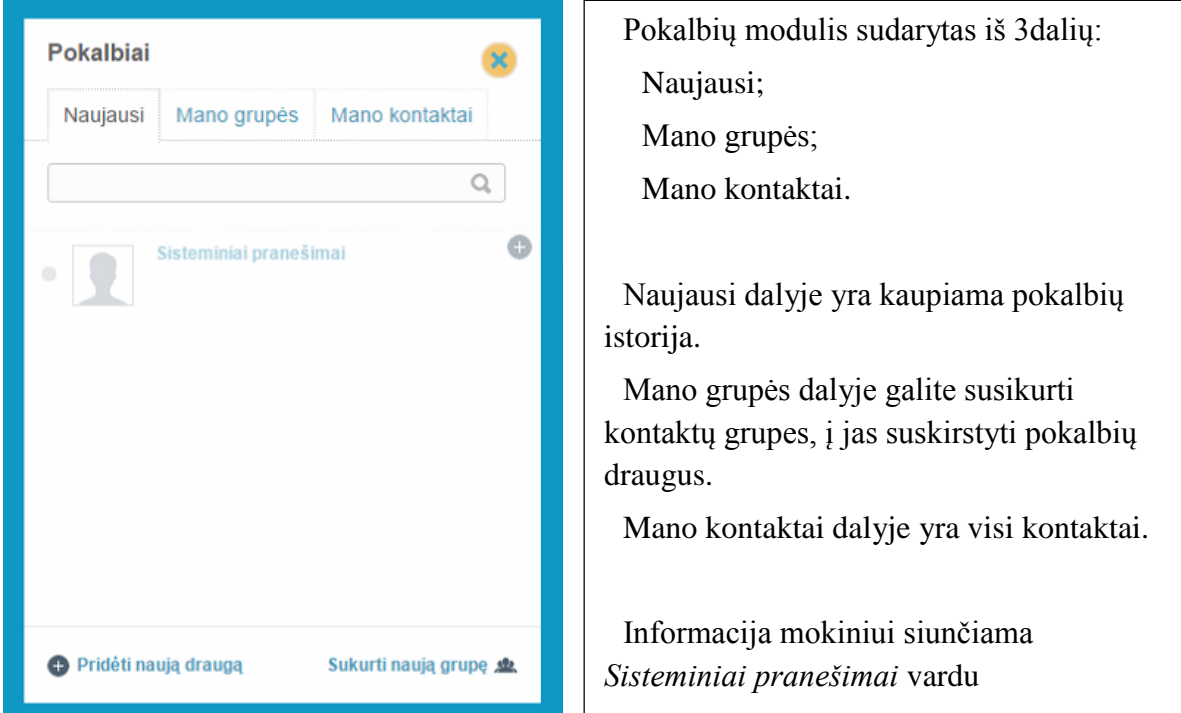

Atidarykite pokalbį su Sisteminiais pranešimais:

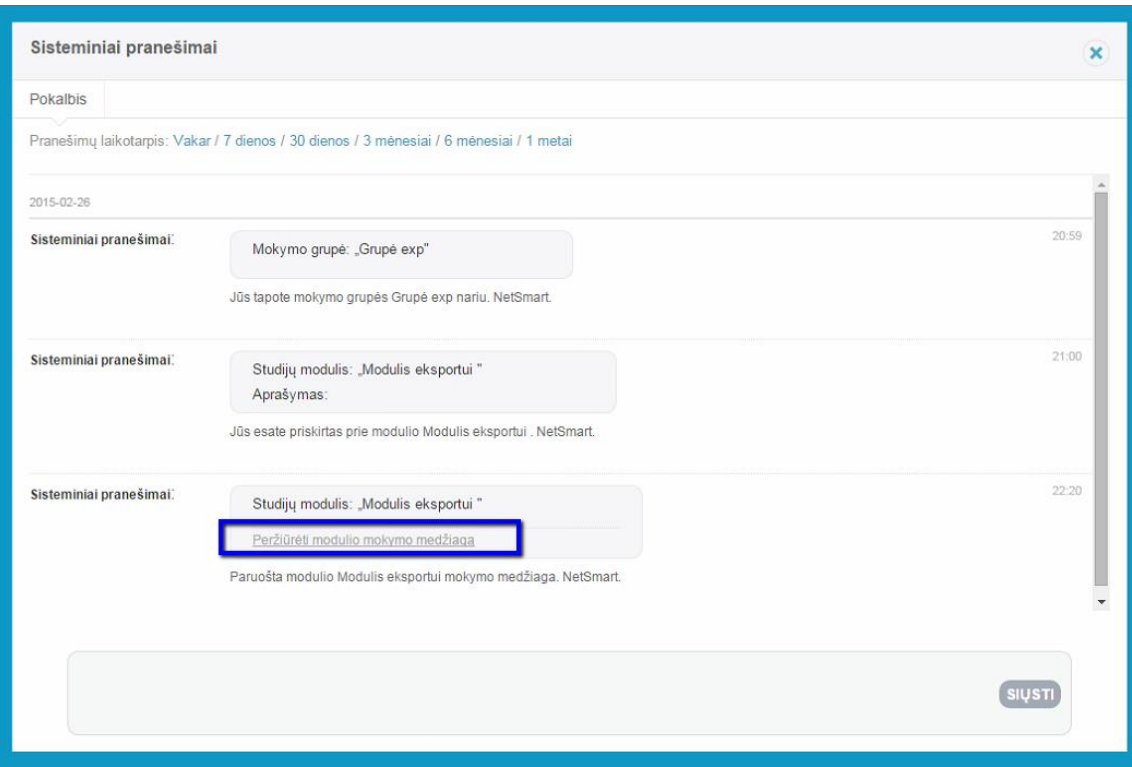

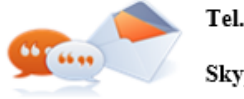

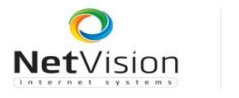

S**ART.** 

Pavyzdyje matote trijų tipų informacinius pranešimus. Paskutinis pranešimas apie paruoštą moduli mokymo medžiagą turi nuorodą Ją paspaudus, mokinys bus naviguojamas į ta mokomąją medžiagą.

Pasiekti mokymo medžiagą, mokinys gali ir pasirinkęs sistemoje "Mano studijos".

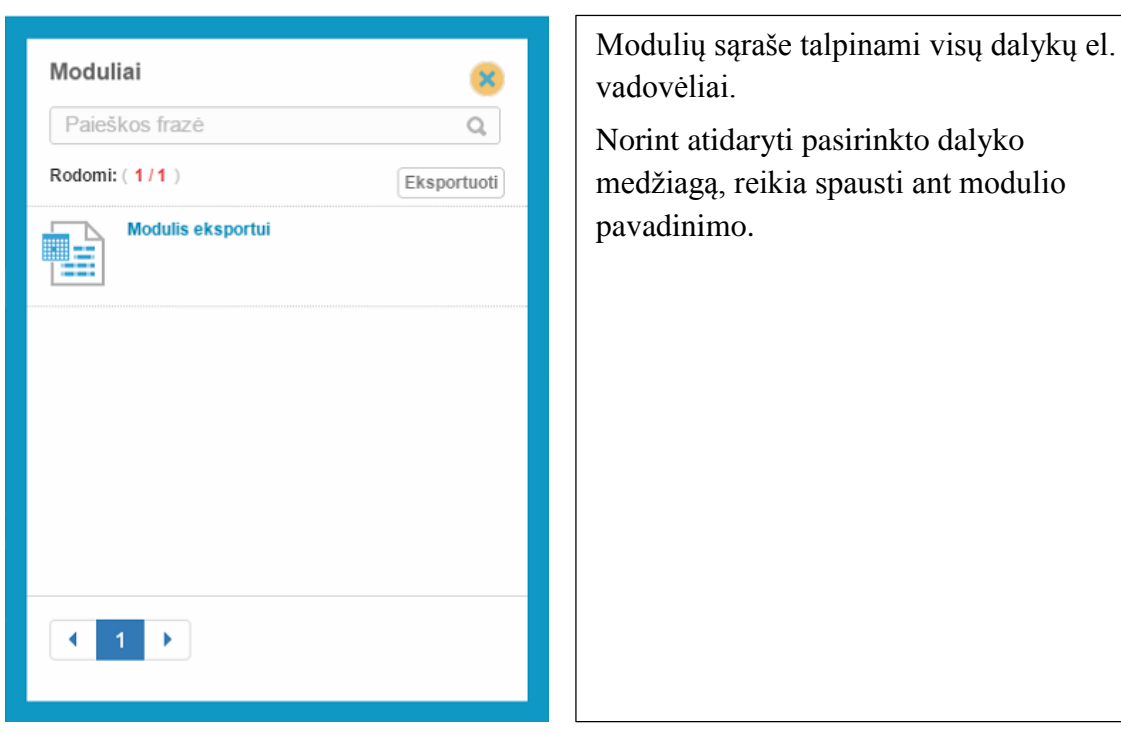

## Modulio medžiaga atrodo taip:

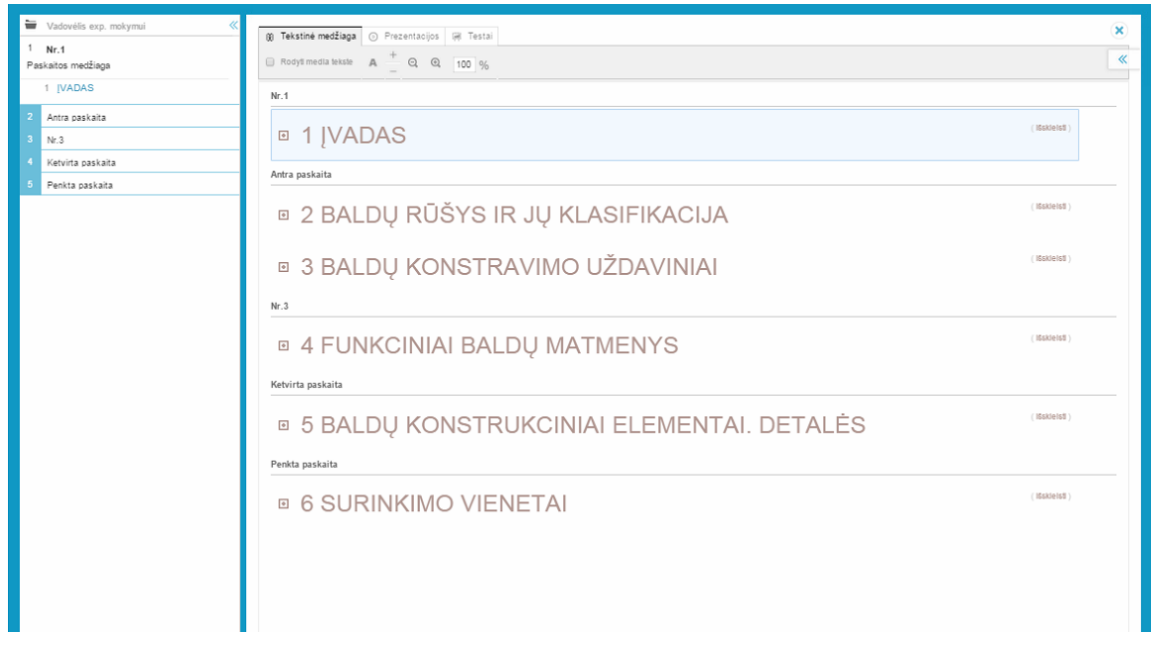

Vadovėlis padalintas į 2 dalis: paskaitų sąrašas ir tekstas.

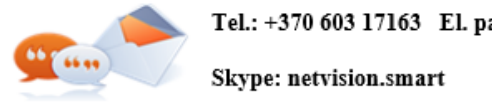

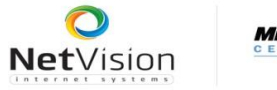

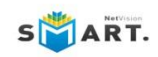

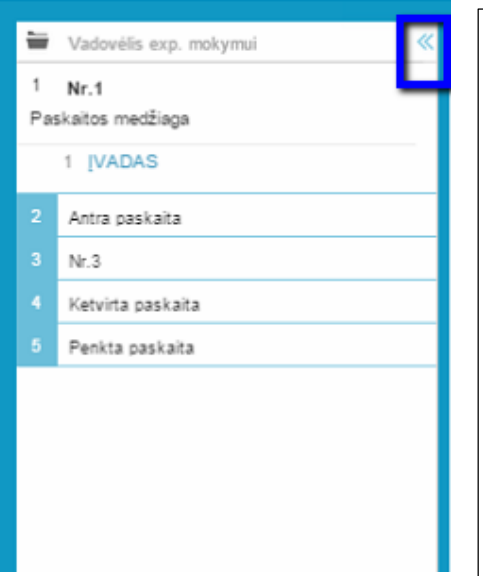

Paskaitų sąraše (kairėje) mokinys gali peržiūrėti, kokios temos bus nagrinėjamos atskirose paskaitose. Jeigu vartotojo monitorius yra mažesnės rezoliucijos, vadovėlio teksto daliai lieka nedaug vietos. Nepatogu skaityti tekstą. Galima suskleisti paskaitų sąrašą.

Suskleidus paskaitų skyrelių sąrašą, vadovėlio tekstas skaitomas patogiau:

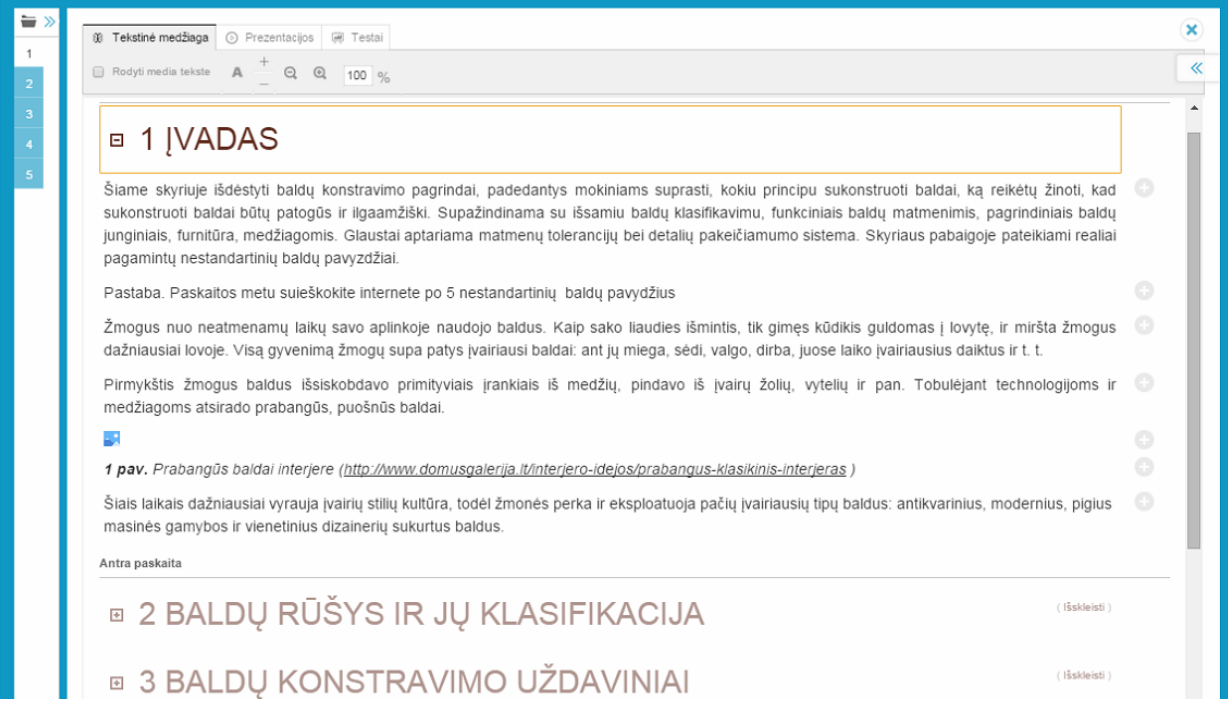

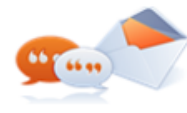

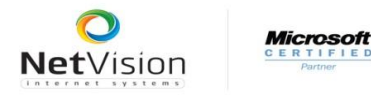

S**ART.** 

## <span id="page-10-0"></span>**4.1. Vadovėlio media galerijos peržiūra**

Pagal nutylėjimą, vadovėlio media (iliustracijos, media, audio) yra vaizduojama kaip mažos ikonėlės:

- paveiksliukas;

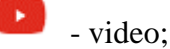

O patys paveikslėliai yra patalpinti galerijoje. Galerija yra "paslėpta". Paspaudus ant ikonėlės tekste, dešinėje atidaroma dokumento galerija. Joje rodomi praskleistų temų paveiksliukai.

Atidaryti/uždaryti dokumento galeriją galima ir kitu būdu: reikia spausti dokumento viršutiniame kampe

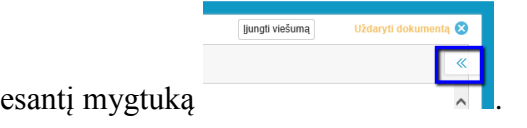

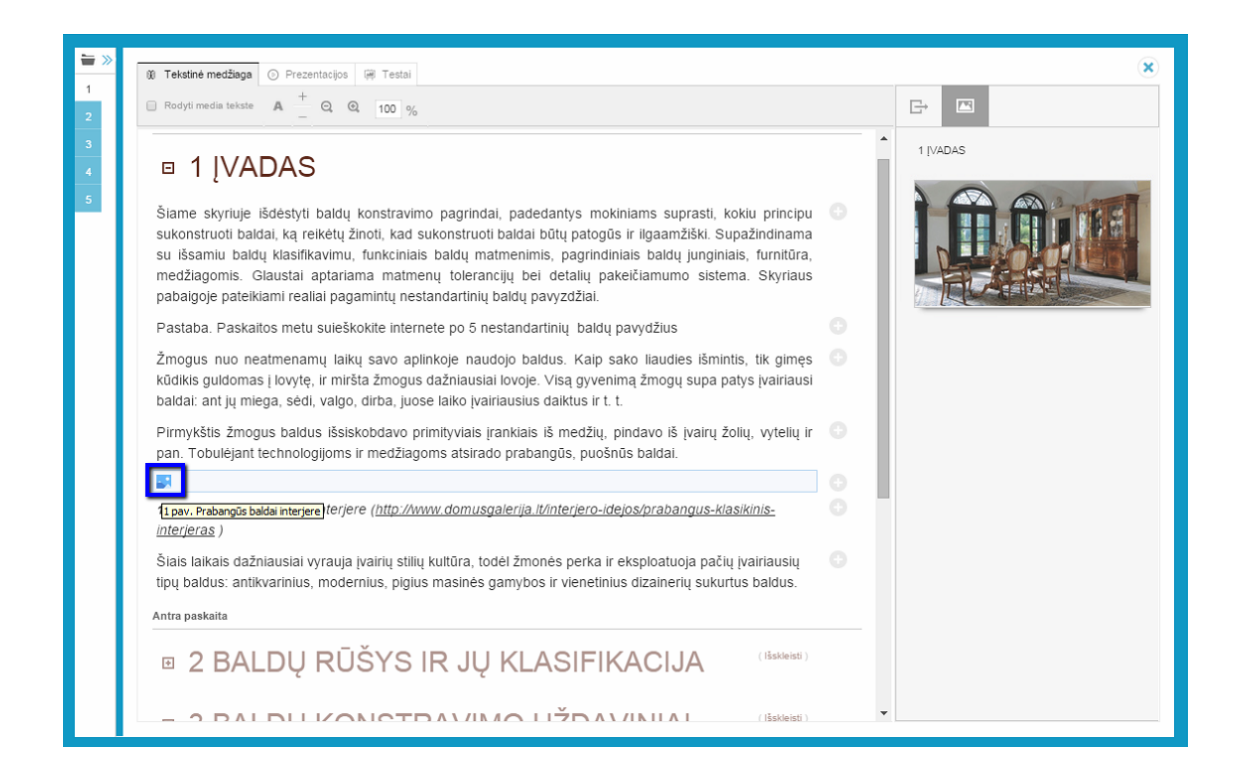

Galima atidaryti peržiūrai pilno dydžio paveikslėlį. Galerijoje spauskite ant paveikslėlio – jis bus atidaromas pilno dydžio:

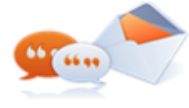

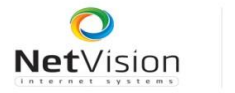

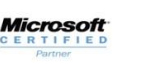

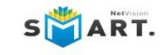

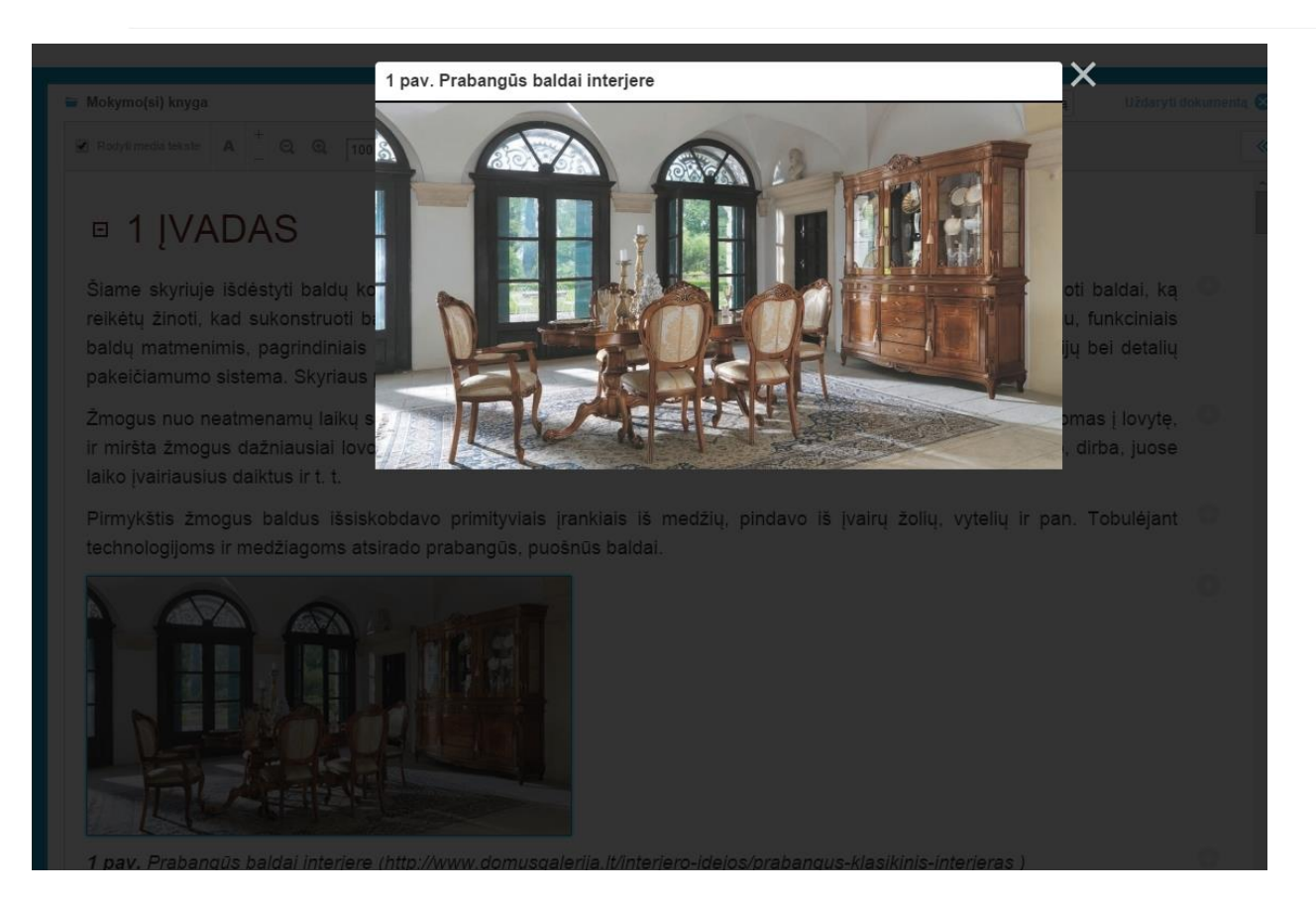

Galima vadovėlio tekstą matyti kartu su sumažinto dydžio iliustracijomis.

Dokumento viršuje pažymėkite parametrą "Rodyti media tekste":

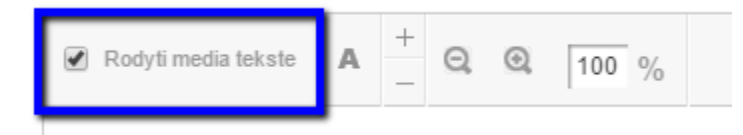

Vadovėlio tekstas bus rodomas kartu su media:

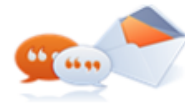

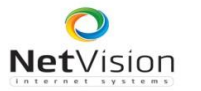

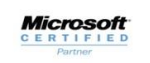

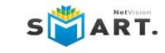

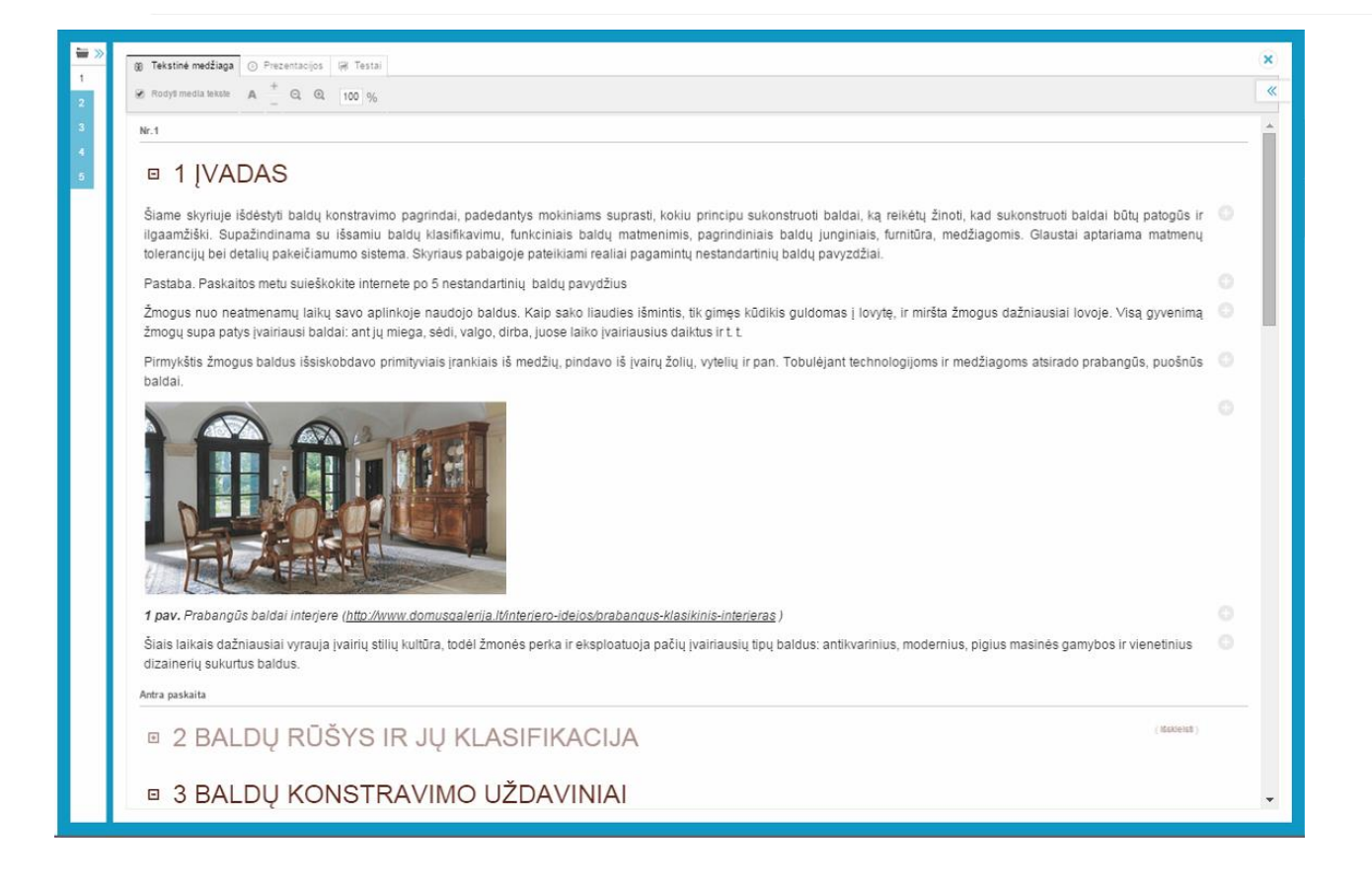

## <span id="page-12-0"></span>**4.2. Prezentacijos, testų sprendimas**

Mokymo medžiagoje gali būti ne tik tekstai su paveikslėliais. Mokytojas gali paruošti prezentacijas, įvairius testus, apklausas ir kt.

Skirtingo tipo mokymo priemonės sudėtos į skirtingus skyrelius:

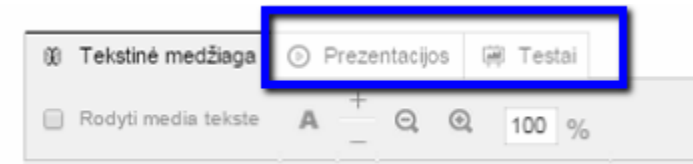

Testų skyrelis su parengtais testais atrodo taip:

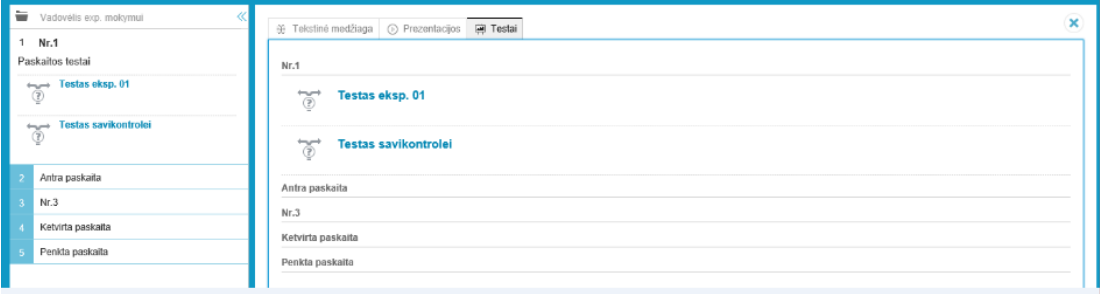

Mokinio žinių įvertinimui gali būti parengti savikontrolės arba įvertinimo testai.

![](_page_12_Picture_13.jpeg)

![](_page_13_Picture_0.jpeg)

![](_page_13_Picture_3.jpeg)

Testo sprendimas pradedamas paspaudus ant testo pavadinimo.

![](_page_13_Picture_85.jpeg)

## <span id="page-13-0"></span>**4.3. Medžiagos komentavimas**

Skaitydamas dalyko medžiagą, mokinys gali pasirašyti sau komentarus svarbiose dokumento vietose (komentuoti galima pastraipas.).

Užveskite pelę ant pastraipos, dešinėje atsiranda mygtukas . Paspauskite jį.

Atsidaro dviejų veiksmų pasirinkimo forma:

![](_page_13_Picture_86.jpeg)

#### Pasirinkus komentaro rašymą, pastraipos apačioje atidaroma komentaro įvedimo forma:

![](_page_13_Picture_87.jpeg)

![](_page_13_Picture_13.jpeg)

![](_page_14_Picture_0.jpeg)

![](_page_14_Picture_87.jpeg)

Pastraipos gale esantis ženkliukas **ir pastraipa turi vieną komentarą**. Paspaudus ant ženkliuko galima rodyti/slėpti tekste komentarus.

#### Jeigu pasirinkote pastraipos citavimo veiksmą, Jūsų komentaras kolegai atrodys taip:

Kiekvienas konstruojamas baldas turi savo paskirti bei erdve, kur bus eksploatuojamas. Pagrindinius baldu reikalavimus suformuoja užsakovas - klientas. Jei gamyba vienetinė, klientas gali turėti gana didelę įtaką tiek baldo konstrukciniams, tiek ir dizaino ■11 sprendimams. Jis gali reikalauti nestandartinių baldų matmenų, formų, medžiagų, furnitūros ir pan. Esant serijinei, arba masinei, gamybai pagrindinius baldu reikalavimus formuoja užsakovas, kuriuo dažniausiai būna prekybos organizaciju atstovai. Tokiu atveju vyksta gamintojo ir užsakovo derybos dėl gamybos partijų kiekio, kainos, medžiagų. Masinės gamybos baldai dažniausiai standartizuoti ir pritaikyti konkrečiai gamybos įmonei. Cituota pokalbyje su Artiom Grindenka | 2015 m. vasario 26 d., 00:00 val. cituojamos pastraipos komentaras kolegai

Pastraipos gale esantis ženkliukas <sup>del</sup> žymi, kad pastraipa turi vieną diskusiją pokalbių srityje. Paspaudus ant ženkliuko galima rodyti/slėpti tekste diskusijas.

Citavimo atveju, nurodytasis vartotojas į sistemos Pokalbiai dalį gaus Jūsų pranešimą su cituota pastraipa. Paspaudęs ant pranešime esančios citatos, vartotojas pateks į tą patį vadovėlį.

![](_page_14_Picture_11.jpeg)